# **USBインタフェース 1ch 2 接点リレースイッチユニット USB-RLSW-2CXXX-FTシリーズ**

# **取扱説明書**

Ver.1.6

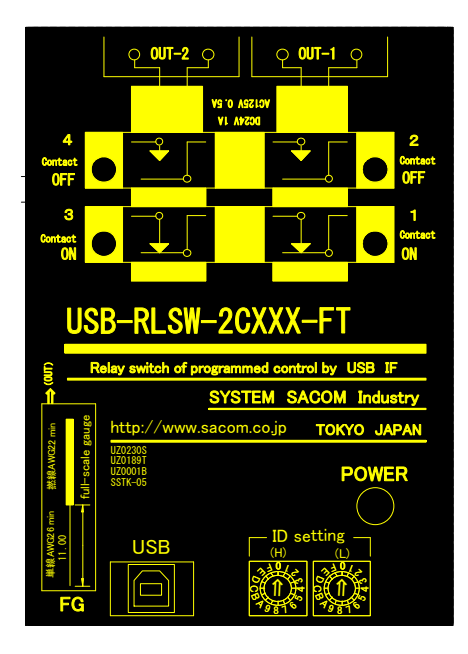

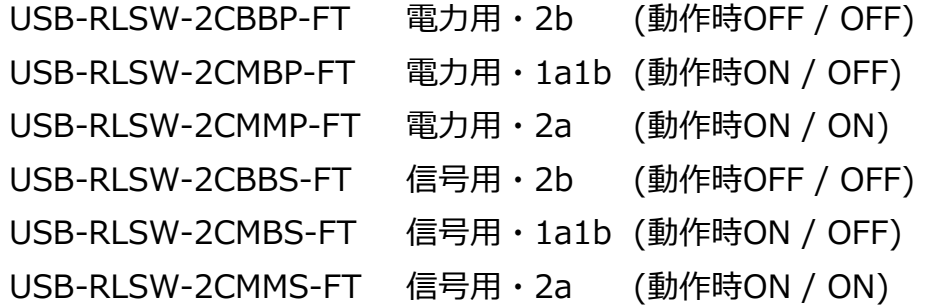

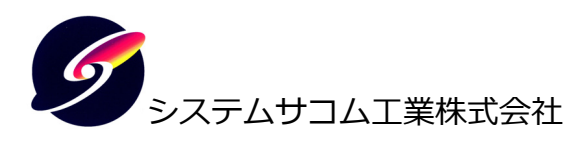

このマニュアルはhttp://www.sacom.co.jp/からダウンロードできます。 予告なく仕様を変更することがございますのでご了承下さい。詳細は、お問い合わせ下さい。

## **本文中のマークについて(必ず始めにお読みください)**

 この取扱説明書にはあなたや他の人々への危害や財産への損害を未然に防ぎ、本製 品を安全にお使いいただくために守っていただきたい事項を示しています。

その表示と図記号の意味は下記のとおりです。内容をよく理解してから本文をお読 み下さい。

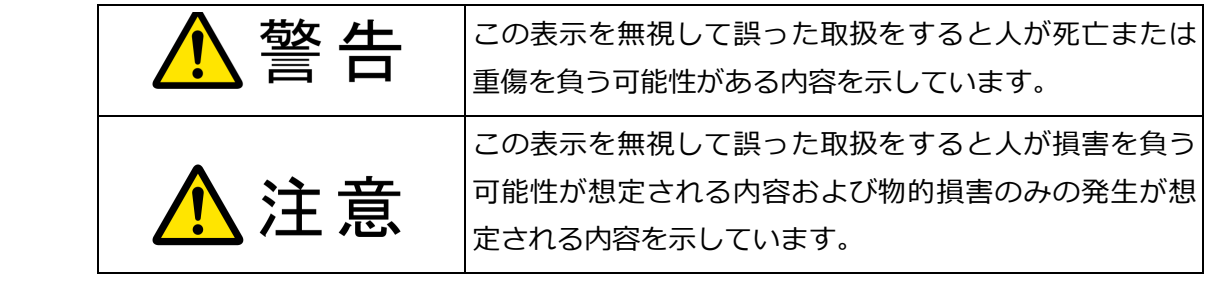

- ① 製品の仕様および取扱説明書の内容は予告なく変更することがあります。
- ② 本製品および本取扱説明書の一部または全部を無断転載することは禁じられています。
- ③ 本取扱説明書の内容は万全を期して作成いたしましたが、万が一ご不審な事やお気づきの事がご ざいましたら、システムサコム工業株式会社までご連絡下さい。
- ④ 当社では、本製品の運⽤を理由とする損失、逸失利益等の請求につきましては、上記に関わらず いかなる責任も負いかねますので、予めご了承下さい。
- ⑤ 本製品は、人命に関わる設備や機器、⾼度な信頼性を必要とする設備や機器などへの組込や制御 などへの使用は意図されておりません。これら設備や機器などに本装置を使用され人身事故、財 産損害などが生じても、当社はいかなる責任も負いかねます。
- ⑥ 本製品およびソフトウェアが外国為替及び外国貿易管理法の規定により戦略物資(⼜は役務)に該 当する場合には日本国外へ輸出する際に日本国政府の輸出許可が必要です。

©2013-2019 System Sacom Industry Corporaion. All rights reserved. システムサコム工業株式会社の許可なく、本書の内容の複製、改変などを⾏うことはできません。

Microsoft, Windows, Windows XP, Windows Vista, Windows 7, Windows 8, Windows Server 2003, Windows Server 2005 は、 米国Microsoft Corporationの米国およびその他の国における登録商標または商標です。

その他、記載されている会社名、製品名は、各社の商標および登録商標です。

# **使用上の警告と注意**

、警告

入出力端子に仕様に規定された信号以上の高電圧をかけないで下さい。高電圧をかけると 感電の危険性と装置破損の可能性があります。

軍源アダプタは指定の物をご使用下さい。誤った電源を入力すると感電の危険性と装置破 損の可能性があります。

 水や薬品のかかる可能性のある場所でご使⽤ならさないでください。火災やその他の災害 の原因となる可能性があります。

 発火性ガスの存在するところでご使⽤なさらないでください。引火により火災、爆発の可 能性があります。

 煙や異臭の発生した時は直ちにご使⽤をおやめ下さい。ACアダプタおよびUSBケーブルを 取り外し、当社サービス課までご相談下さい。

八注意

温度の高い場所では使用しないでください。故障や火災の原因となります。

不安定な所には設置しないでください。落下によりけがをする恐れがあります。

腐食性のあるガスの存在するところでは使用しないで下さい。故障や火災の原因となりま す。

### 目次

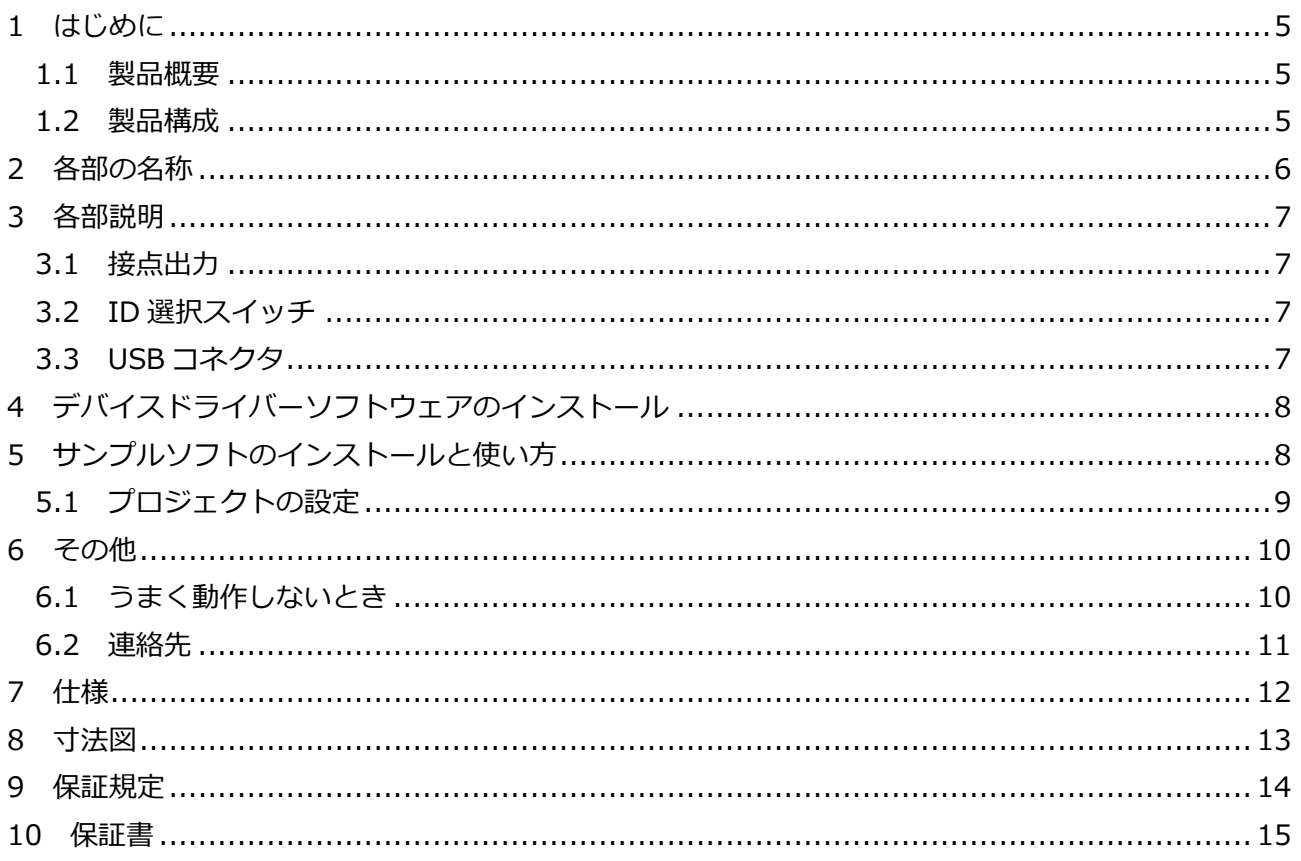

1 はじめに

この度はシステムサコム工業株式会社製のUSBインタフェース付き接点出カユニット USB-RLSW-2C\*\*\*-FTシリーズをお買い求めいただき、誠にありがとうございます。本書は本製 品の特徴、使用方法、取扱における注意事項、その他本製品に関する情報など、本製品をご使用さ れる上で必要な事項について記述されております。本製品の使用には製品の性質上、電子回路の知 識を必要とします。誤った使用をすると本製品の破損だけでなく重大な事故が発生する事も考えら れます。本書の内容をよくご理解の上、正しくご使⽤下さる様お願いします。

#### 1.1 製品概要

本製品はUSBインタフェースを使用した無電圧接点出力を制御するユニットです。1ch制御で独立し た 2 接点(同時動作)を有します。この 2 接点の動作にはMB(a接点:メイクとb接点:ブレーク)、MM(a 接点:メイクとa接点:メイク)、BB(b接点:ブレークとb接点:ブレーク)の 3 種類があります。また接 点の電流・電圧容量にはP(電力用:Power)とS(信号用:Signal)の 2 種類があります。これらにより 6 種類の組み合わせがありますので、⽤途に最適な製品をお選びいただけます。

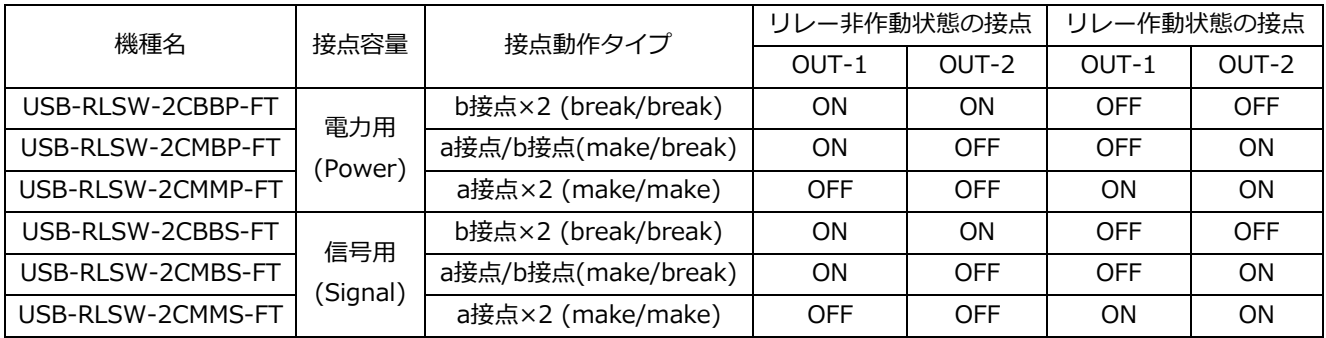

ユーザ作成に必要なドライバソフトウェアおよびVisual C++ およびVisual Basicのサンプルソフ トウェアを付属しておりますので、これらの応⽤によって短時間に利⽤する事が可能です。

#### 1.2 製品構成

本製品には以下の物が含まれます。 ① USB-RLSW-2CXXX-FT本体 ②USBケーブル(A-Bタイプ 1.8m 1 本) ③マニュアル(本書) ④インストールマニュアル ⑤添付ソフトウェア(CD-ROM)ディスク【デバイスドライバー、本製品動作サンプルアプリ】

不⾜品などがあれば、当社までご連絡下さい。

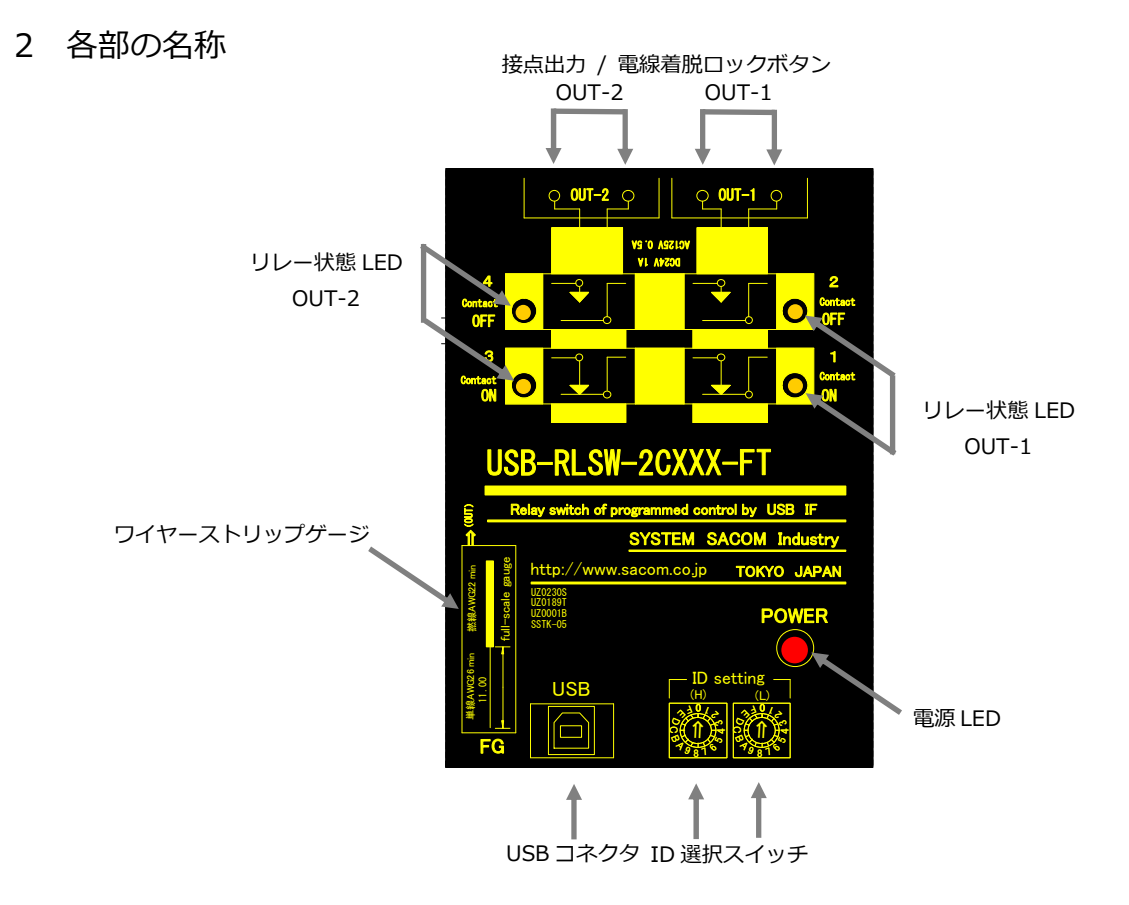

接点出力OUT-1/2 リレー接点出力端子です。OUT-1 とOUT-2 は同時に動作し、個別に操作する ことはできません。

#### 電線着脱ロックボタン

 押して電線を接続し、離すとロックします。電線を外す時は押しながら電線を 引き抜きます。

- 電源LED 電源投入で点灯するLEDランプです。
- リレー状態LED リレーの作動状態を表示するLEDです。リレーが作動していないときは 1 と 3 が点灯し、リレーが作動しているときは 2 と 4 が点灯します。
- USBコネクタ 付属のUSBケーブルを使用し、PCと接続します。
- ID選択スイッチ 装置IDを選択するロータリースイッチです。設定は 16 進数 2 桁で⾏い、(H) で上位桁、(L)で下位桁を設定します。

ワイヤーストリップゲージ

接点出力コネクターの被覆をむく長さゲージで、本体上部に印刷されています。 実寸法ですので、ゲージに正確に合わせてワイヤーの被覆をむき、接点出力端 子の奥に突き当たるまで差し込んでください。

#### 3 各部説明

#### 3.1 接点出力

接点出力はリレーによる無電圧接点出力で、独立した 2 接点が 1ch制御により同時動作します(2 接点を独立に制御することはできません)。2 つの接点は絶縁されているため、電源の異なるシステ ムや機器に個別に接続することが可能です。

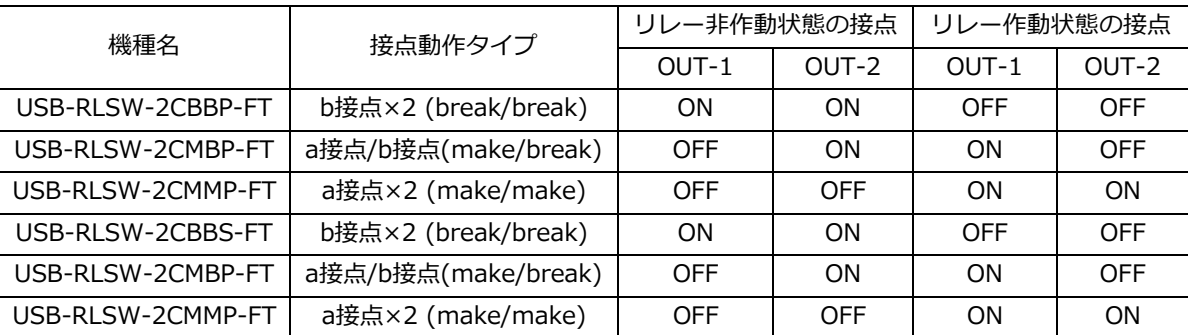

#### 3.2 ID 選択スイッチ

装置ID(ユニット番号)を選択します。複数台の本機を 1 台のPCに接続する場合には装置IDを重複し ないように設定する必要があります。

装置IDは 2 桁の 16 進数で設定し、00〜FEの 255 種類の中から選択し設定します。

しかし現USB規格では最⼤ 127 の制約がありますので、本機IDの設定を上位桁の区分でグループ管 理などに利用することができます。

ユニット番号FFは製品検査用途のため使用できません。出荷時は「00」に設定されています。 設定を変更する際は、精密ドライバー等を用い矢印(⇒)を設定値に合わせてください。

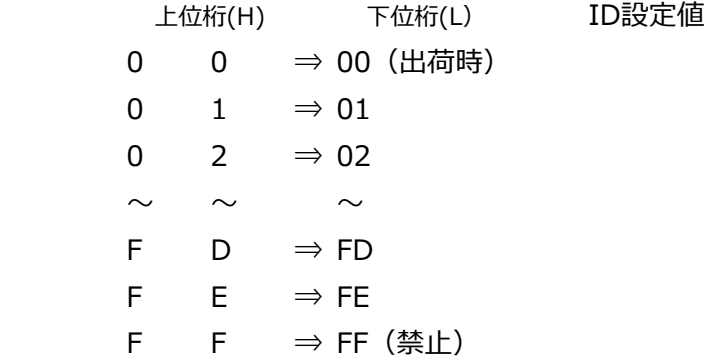

#### 3.3 USB コネクタ

付属のUSBケーブルを使⽤して、ご利⽤されるコンピュータまたはハブに接続してください。 ※ 初めて接続される時にはデバイスドライバーソフトウェアのインストール作業が必用です。 4 デバイスドライバーソフトウェアのインストール

デバイスを最初に PCに接続する場合はデバイスドライバーソフトウェアをインストールする必要が あります。別冊「デバイスドライバーソフトウェア インストールマニュアル」をご参照ください。

5 サンプルソフトのインストールと使い方

サンプルソフトはプロジェクトソースと共に以下の場所に格納されておりますので、適切な場所にコ ピーしてお使いください。

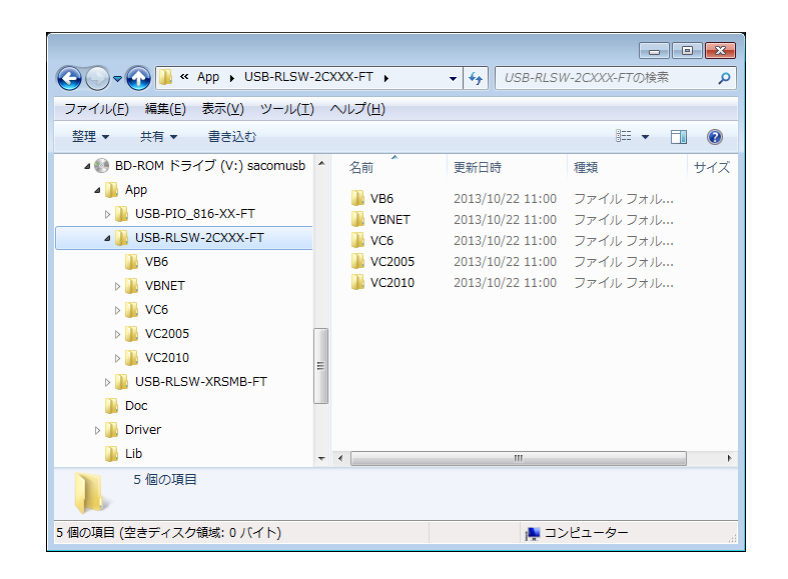

VB6 Visual Basic 6 用

VBNET Visual Basic.NET 用(Visual Basic 2003 以降)

 $VCG$  Visual  $C++6$   $\overline{H}$ 

VC2005 Visual C++ 2005 用

- VC2010 Visual C++ 2010 用
- ・ Visual C++⽤のサンプルソフトと Visual Basic ⽤のサンプルソフトの動作は同一です。
- ・ Visual C++のプロジェクトは MFC を前提に作成されているため、Express エディションでは開 発することができません。実⾏ファイル⾃体は MFC スタティックライブラリーをリンクしている ため、開発環境がインストールされていない場合でも実行が可能です。
- ・ Visual C++ 2005, Visual C++ 2010 ⽤は Visual C++ 6 ⽤のプロジェクトを変換したもので、 ソースファイルの内容は全て同一です。その他のバージョンの Visual C++でもプロジェクトフ ァイルを変換することに使⽤できます。
- ・ プロジェクトフォルダーの中には構築後の実行ファイルが入っており、そのまま実行することが できます。
- ・各サンプルソフトで設定できるユニット番号は 0 に固定されています。

詳しくは各プロジェクトのソースコードや付属 CD-ROM「USB-XXX-FT\_ライブラリ関数&コマンド \_リファレンス.pdf」などをご覧ください。

#### 5.1 プロジェクトの設定

- 5.1.1 Visual C++ 6, Visual C++ 2005, Visual C++ 2010
	- ・ 附属 CD-ROMもしくは弊社ウェブサイトからダウンロードしたファイル中の Lib フォルダーより 以下のファイルをプロジェクト中の任意のフォルダー(通常はソースファイルと同一フォルダー で可)にコピーします。

sacom usb uo ft.lib // プロジェクトに追加します。 sacom\_usb\_uo\_ft.h // ソースファイルからインクルードします。

・以下の DLLファイルを実⾏ファイル(生成された.exeファイル)と同じフォルダーにコピーします。

sacom usb uo ft.dll // 実行時に必要です。

5.1.2 Visual Basic 6

・ 附属 CD-ROMもしくは弊社ウェブサイトからダウンロードしたファイル中の Lib フォルダーより 以下のファイルをプロジェクト中の任意のフォルダー(通常はソースファイルと同一フォルダー で可)にコピーします。

sacom usb uo ft.bas' プロジェクトに追加します。 sacom usb uo ft.dll ' 実行時に必要です。

5.1.3 Visual Basic.NET

・ 附属 CD-ROMもしくは弊社ウェブサイトからダウンロードしたファイル中の Lib フォルダーより 以下のファイルをプロジェクト中の任意のフォルダー(通常は.vb はソースファイルと同一フォル ダー、.dll は bin フォルダーで可)にコピーします。

sacom usb uo ft.vb ' プロジェクトに追加します。 sacom usb uo ft.dll ' 実行時に必要です。

6 その他

6.1 うまく動作しないとき

デバイスを接続しても認識できない、デバイスドライバーソフトウェアがインストールできない 本製品は

- ・Windows XP
- ・Windows Vista
- ・Windows 7
- ・Windows 8
- ・Windows 10
- ・Windows Server 2003
- ・Windows Server 2008

に対応し、上記以外のバージョンのWindowsやWindows以外のOS(MacOS、Linux、Android など)には対応しておりません。

IDが重複していないか確認してください。

IDを 00〜FE内に設定してあるかどうか確認してください。

通信ターミナルソフトから操作できない

手動でコマンドを入力する際、文字間を 3 秒以内で入力してください。無入力状態が 3 秒以上 継続すると、システムロック防止のために入力を破棄し、次のコマンド待ちになります。

途中USBハブを経由している場合は、PC直接のUSBポートや別ポートへ接続して試してください。

リンクLEDが点灯していない時

USBケーブルを差直してください。USBケーブルの断線がないか、確認してください。あるい は別のUSBケーブルで試してください。

一度はデバイスがオープンできるが再オープンできない デバイスを一度オープンしたらクローズするまで再オープンできません。デバイスの使用 が終了するかまたはアプリケーション終了時に確実にクローズしてください。

デバイスがオープンできない

デバイスマネージャなどでデバイスが正しくインストールされていることを確認してくださ い。正しくインストールされていない場合は、ドライバのインストールを⾏って下さい。

USBハブ経由の場合はUSBハブの電源を一旦切断し、再投入してみてください

接続されたPCを再起動させてみてください。

#### 6.2 連絡先

動作上の問題点および不明な点などのお問い合わせは下記までお願いします。調査の上、当社よ りご連絡差し上げます。ご質問の際には動作環境等、なるべく詳細な情報をお教え下さい。 特に次の情報は必ず記載してください。

・ご使⽤のコンピュータの機種

メーカー名

機種名

- ご不明の場合はデスクトップ、ノートなどの種別
- ・ご使⽤OS

バージョン(Windows XP, Windows 8 など)

- エディション(Home Premium, Professionalなど)
- ビット数(32bit, 64bit)
- ・本製品以外でご使⽤中のUSB装置
- ・こちらから連絡を差し上げる場合のお客様のお名前とご連絡先

システムサコム工業株式会社

〒130-0021

東京都墨田区緑 1-22-5 州ビル 4F

TEL 03-6659-9261

FAX 03-6659-9264

ホームページ http://www.sacom.co.jp/

E-mail info@sacom.co.jp

### 7 仕様

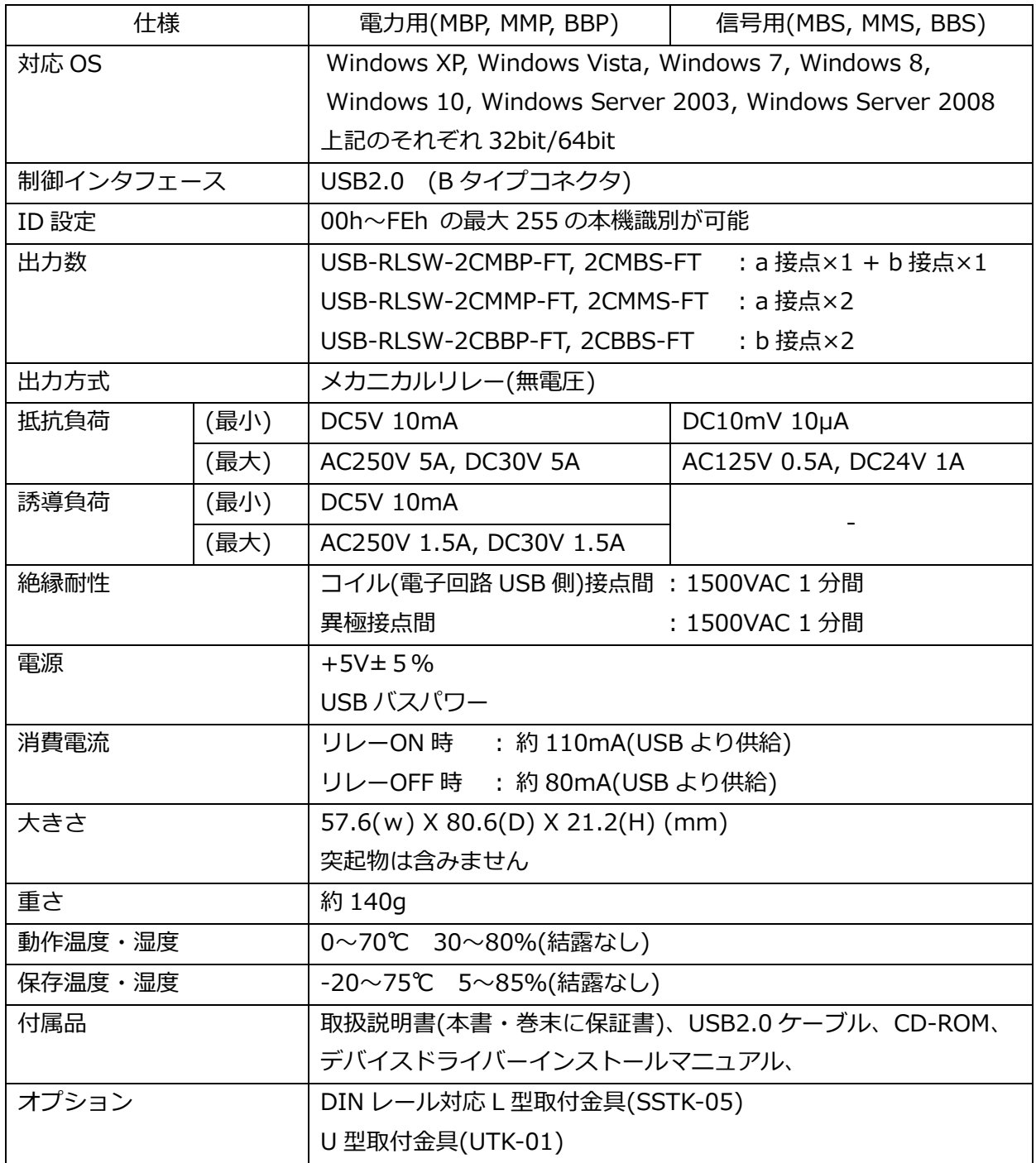

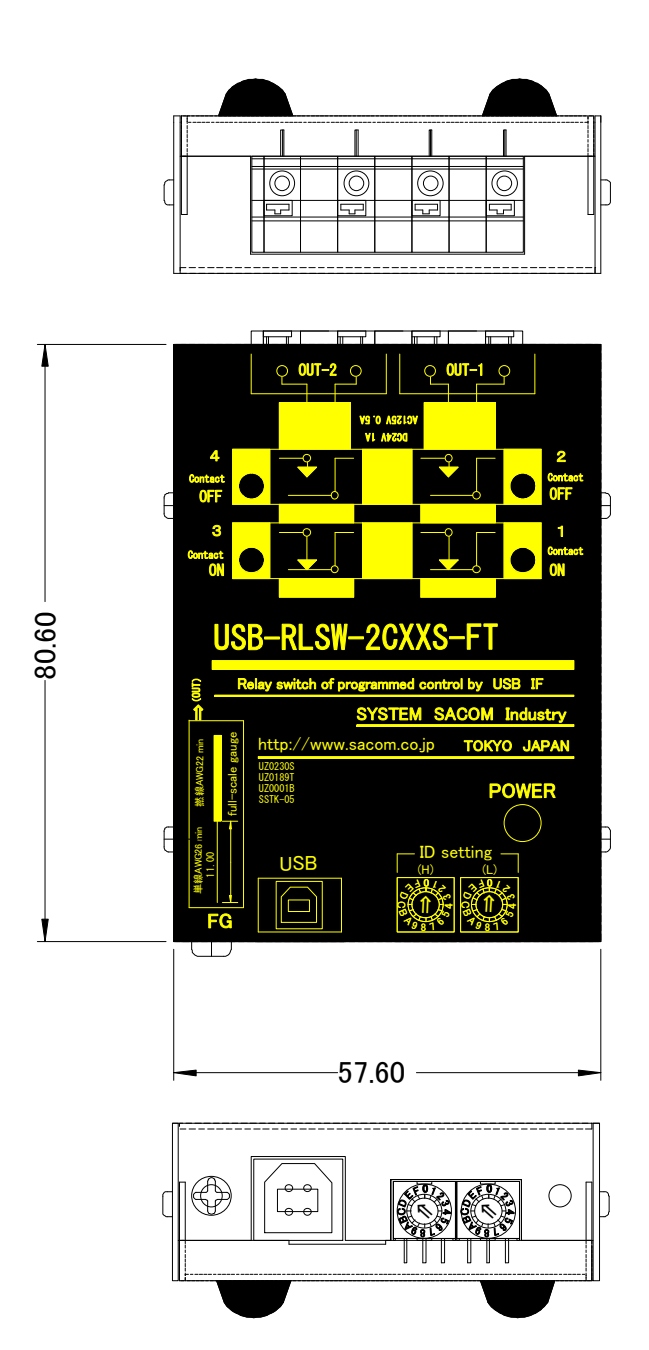

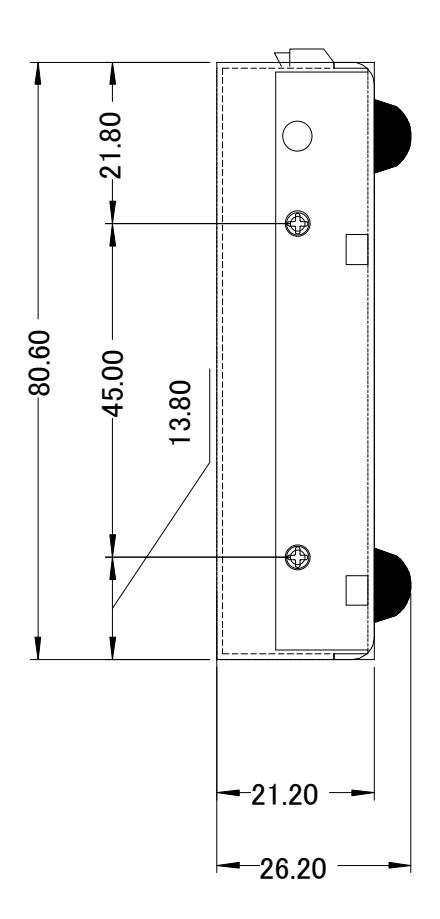

#### 9 保証規定

保証期間内に正常な使⽤状態において万一故障した場合は保証規定に従い無料で修理いたします。保 証期間内でも次のような場合は有料修理になります。

- ・保証書をご提示されないとき。
- ・保証書の所定事項の未記入、字句を書き換えられたもの、および販売店の表示の無いとき。
- ・火災・地震・水害・落雷・その他の天災・公害や異常電圧による故障および損傷。
- ・お買上げ後の輸送、移動時の落下など、お取り扱いが不適当なために生じた故障および損傷。
- ・取扱説明書に記載の使⽤方法および注意に反するお取り扱いによって発生した故障および損傷。
- ・部品の取り外しおよび再挿入または指定以外の部品を使⽤したことにより生じた故障および損傷。
- ・他の機器との接続が原因で本製品に生じた故障および損傷。
- ・その他明らかに設置条件・設置場所の不備による事故によって生じた故障および損傷。
- ・指定のサービス部門以外で半田付けなどの改造をされたとき。

・消耗品類の交換。

修理を依頼される場合はお買上げの販売店まで本保証書を添えてご持参下さい。ご送付される場合は 送料をご負担願います。本保証書は再発⾏しませんので必ず保管しておいてください。

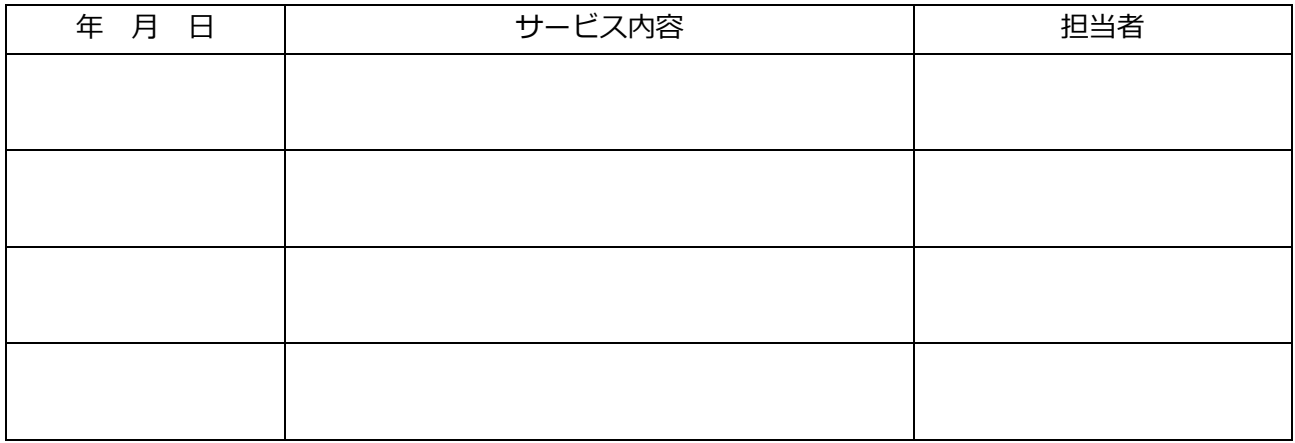

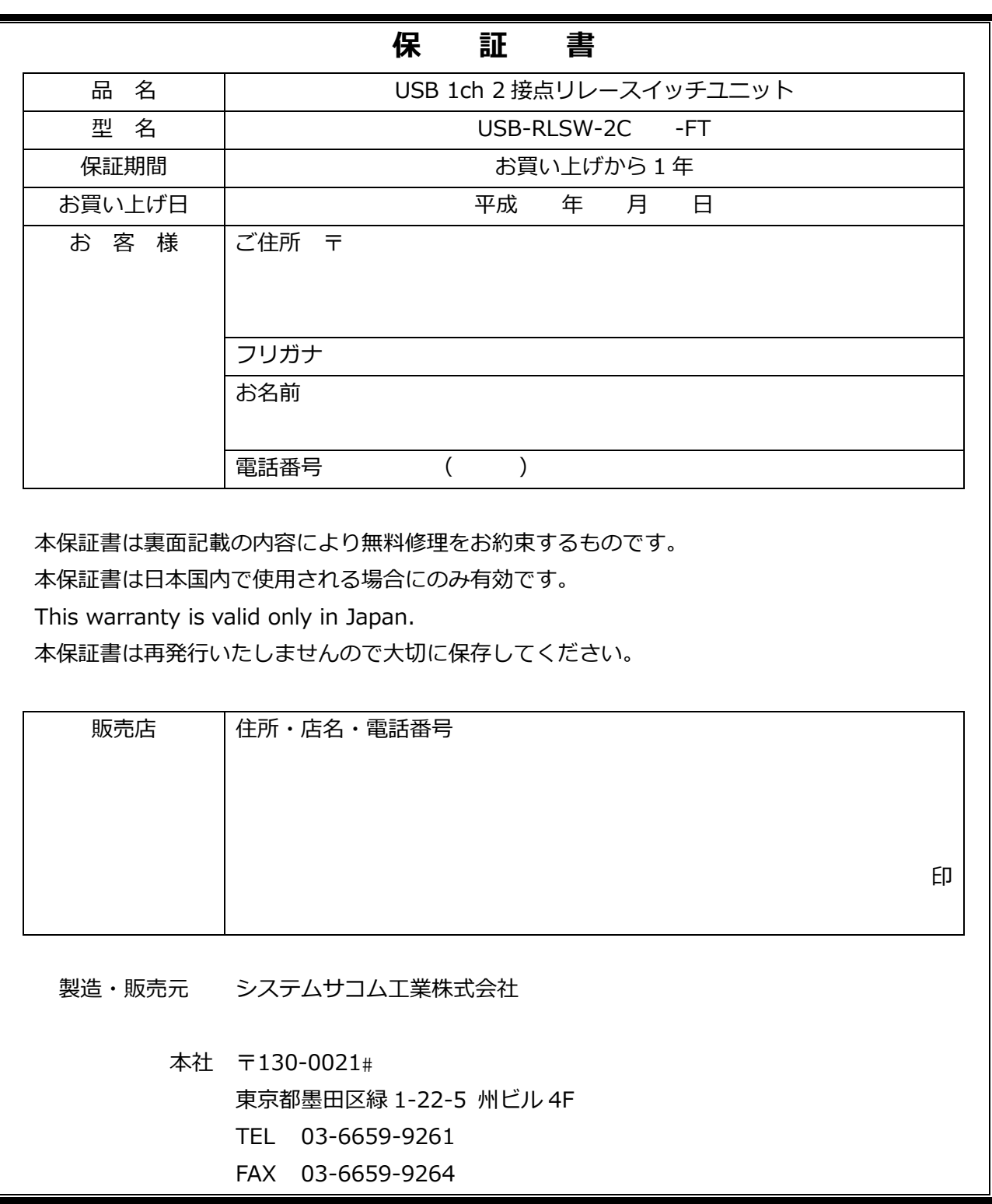

20220517